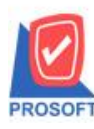

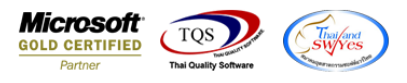

# **ระบบ Enterprise Manager**

 $\triangleright$  รายงานรายละเอียดผู้ขายสามารถ Design เพิ่ม Column รหัสกลุ่มภาษี ได้

 $1.$ เข้าที่ระบบ Enterprise Manager > AP Setup > กำหนดรหัสเจ้าหนี้

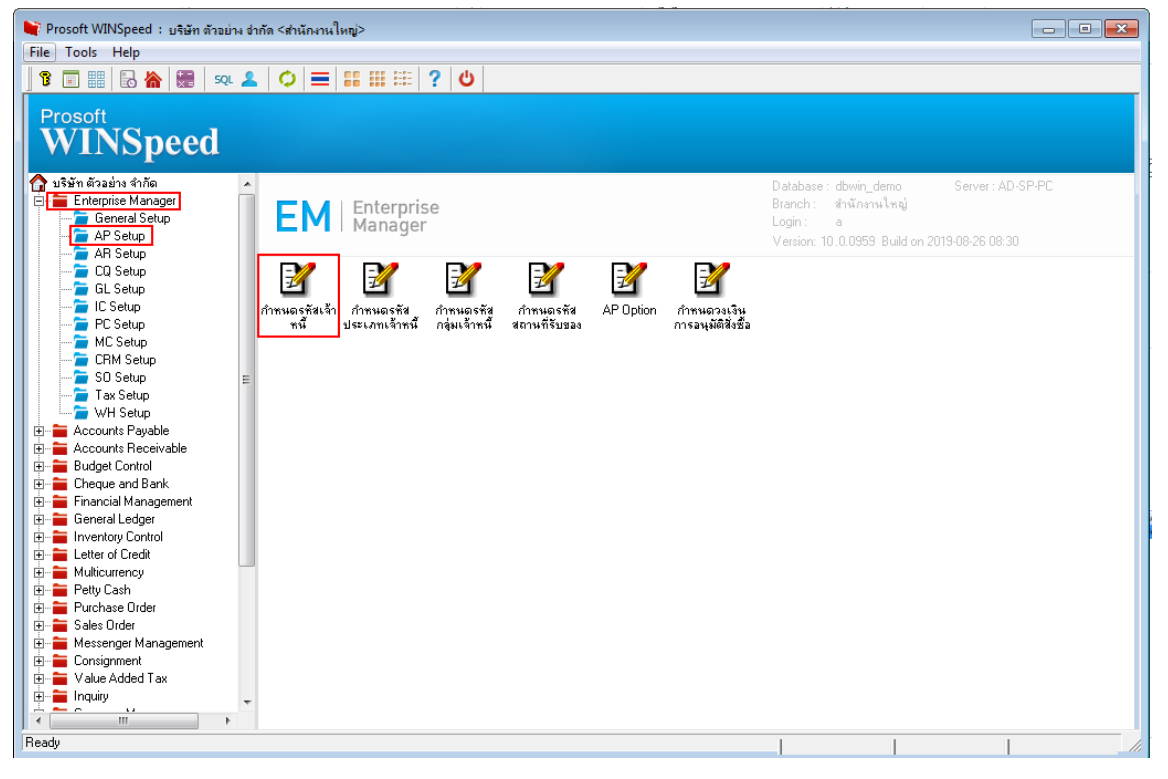

#### 2.เลือก Preview

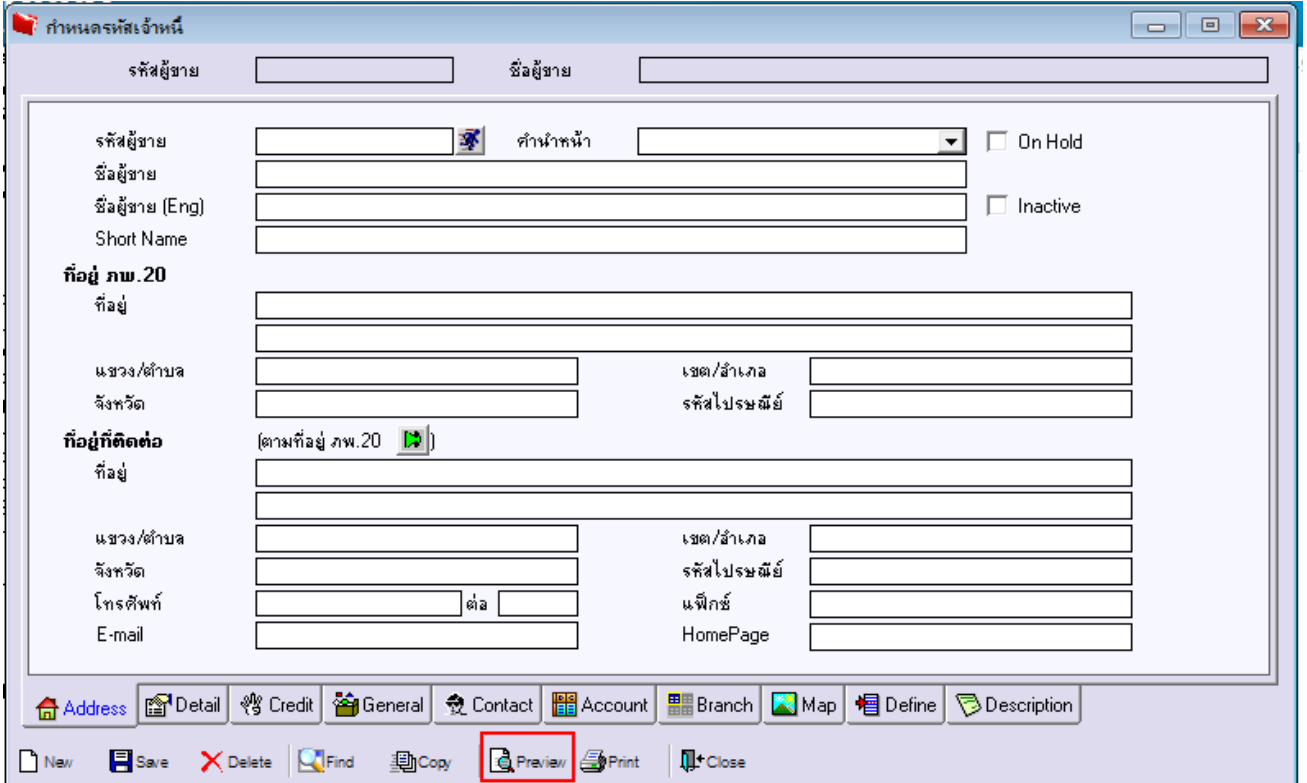

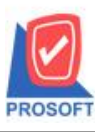

# **บริษัท โปรซอฟท์ คอมเทค จ ากัด**

**2571/1ซอฟท์แวร์รีสอร์ท ถนนรามค าแหงแขวงหัวหมากเขตบางกะปิ กรุงเทพฯ 10240 โทรศัพท์: 0-2739-5900 (อัตโนมัติ) http://www.prosoft.co.th**

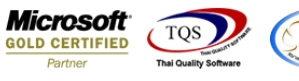

## 3.เลือก Range ที่ต้องการดูรายงาน

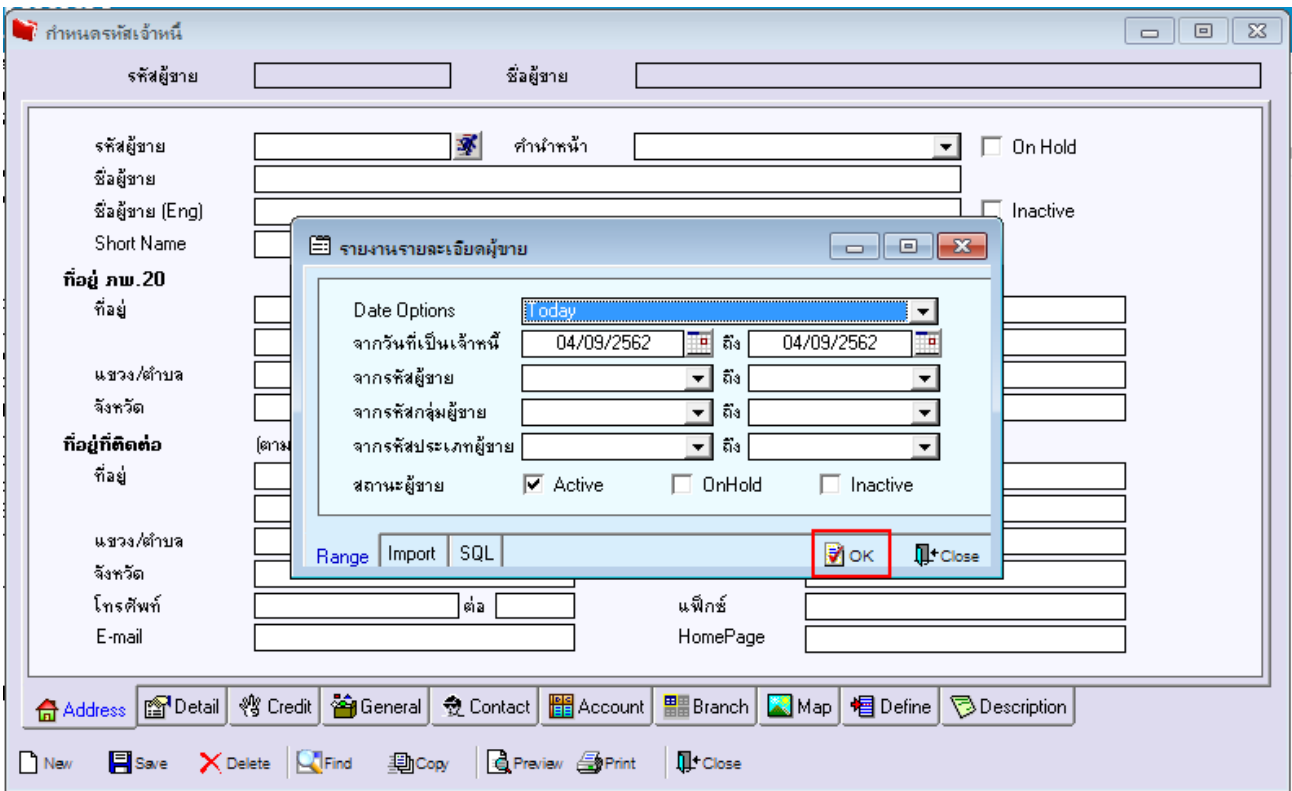

## 4.เลือก Icon Design

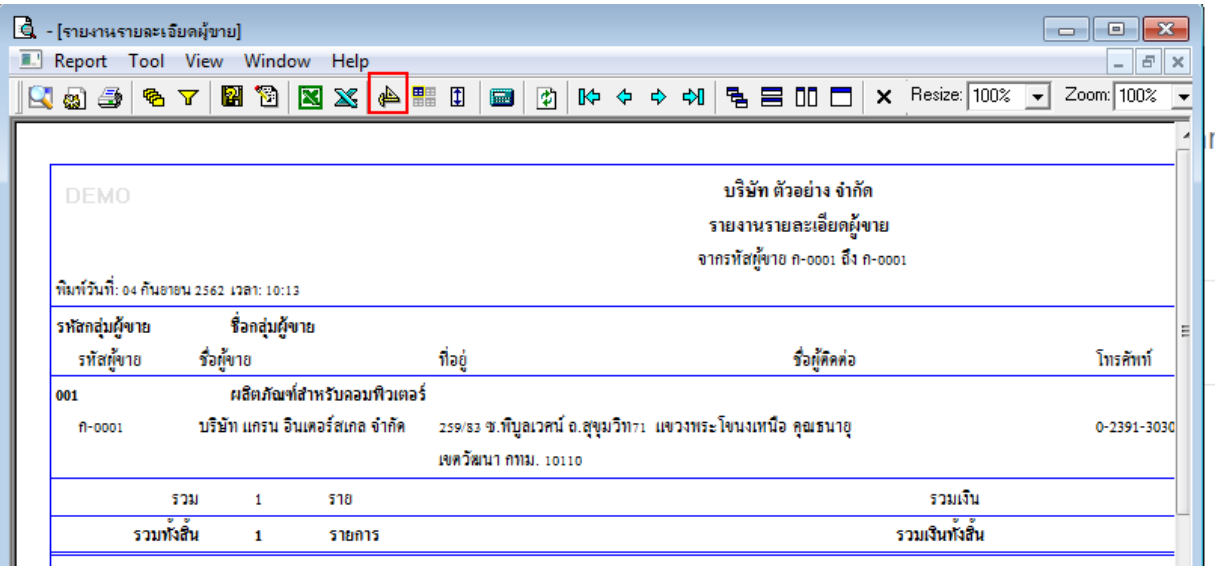

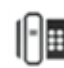

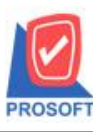

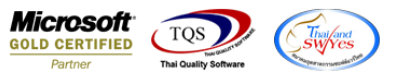

### 5.Click ขวา Add…> Column

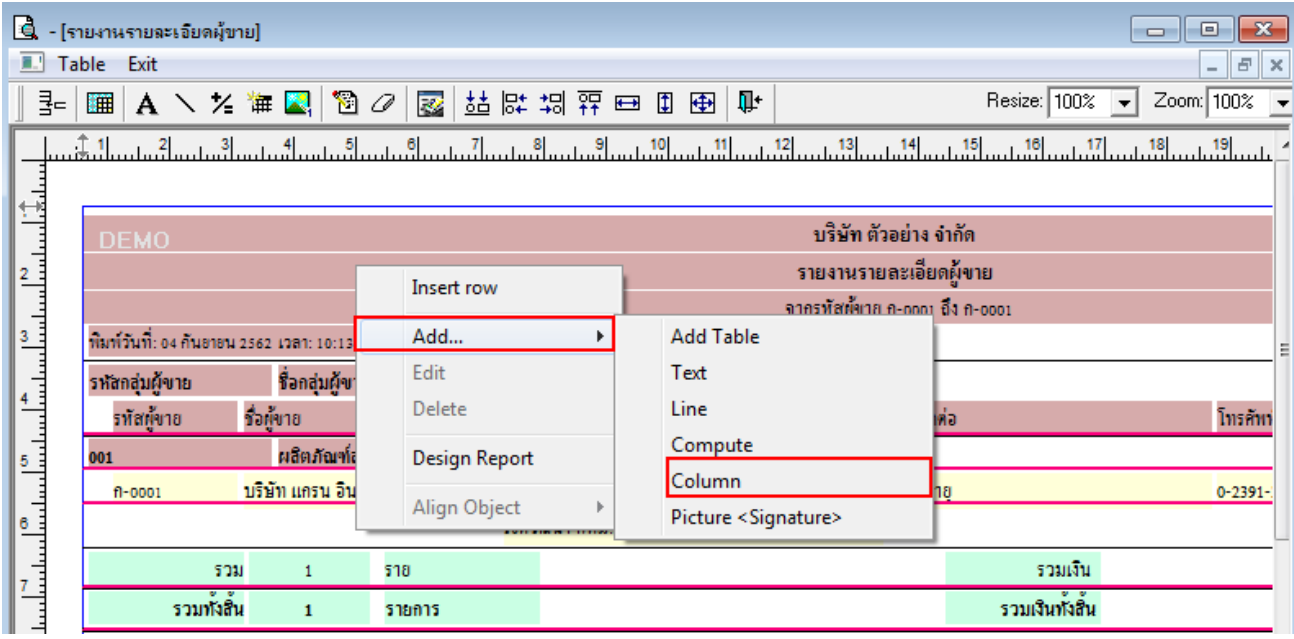

6.เลือก Column ที่ Design เพิ่มดังนี้ Vatgroupcode :! รหัสกลุ่มภาษี จากนั้นทำการกำหนดในส่วนอื่นๆ เช่น รูปแบบขนาดตัวอักษร ตามตอ้งการจากน้นั Click > OK

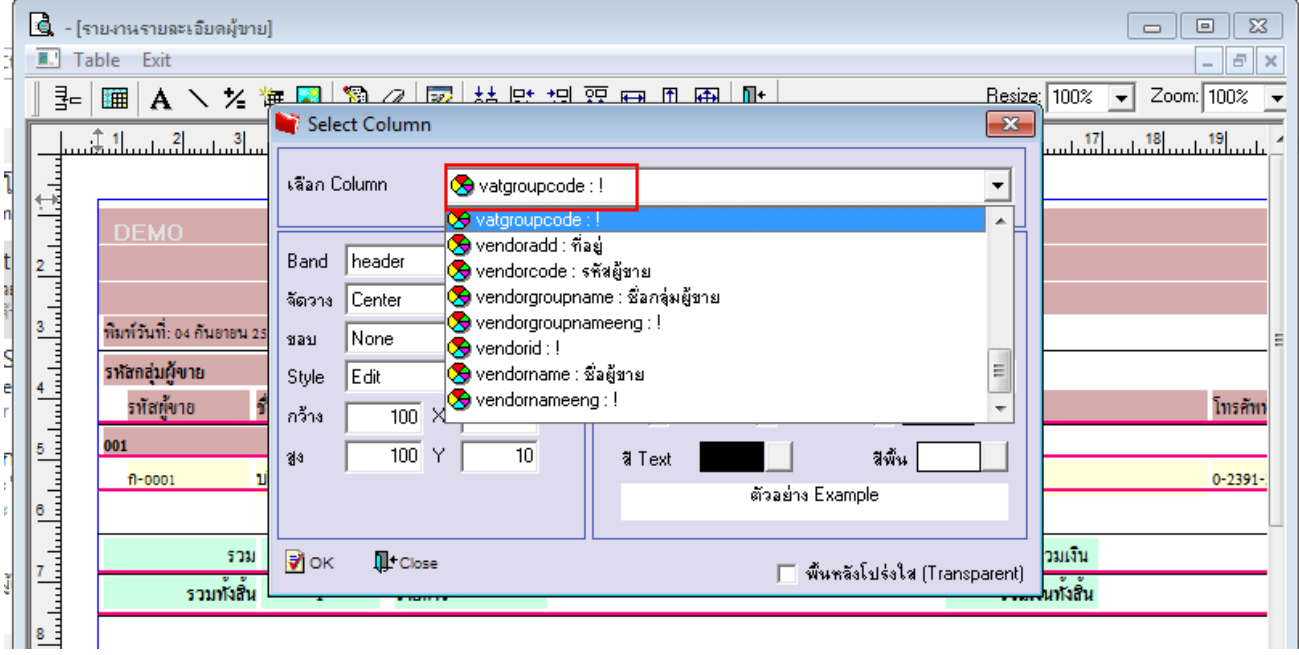

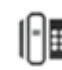

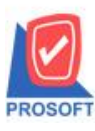

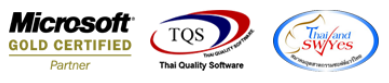

## 7. เลือก Exit เพื่อออกจากโหมด Design

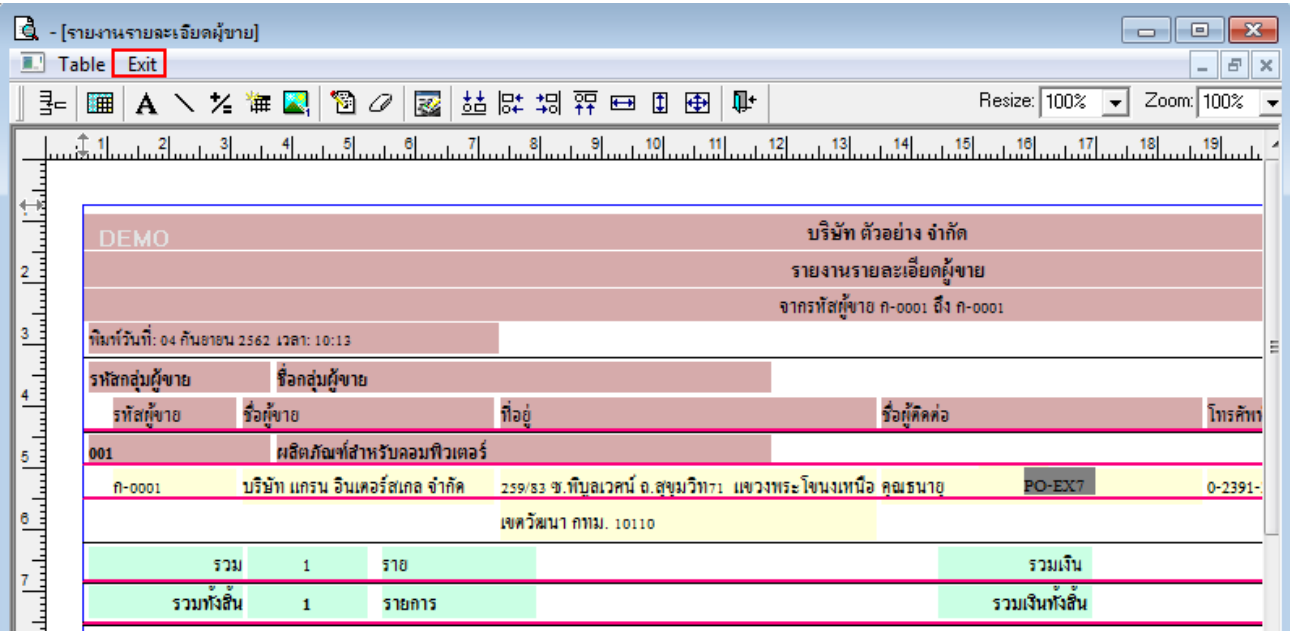

### 8.เลือก Tool > Save Report**…**

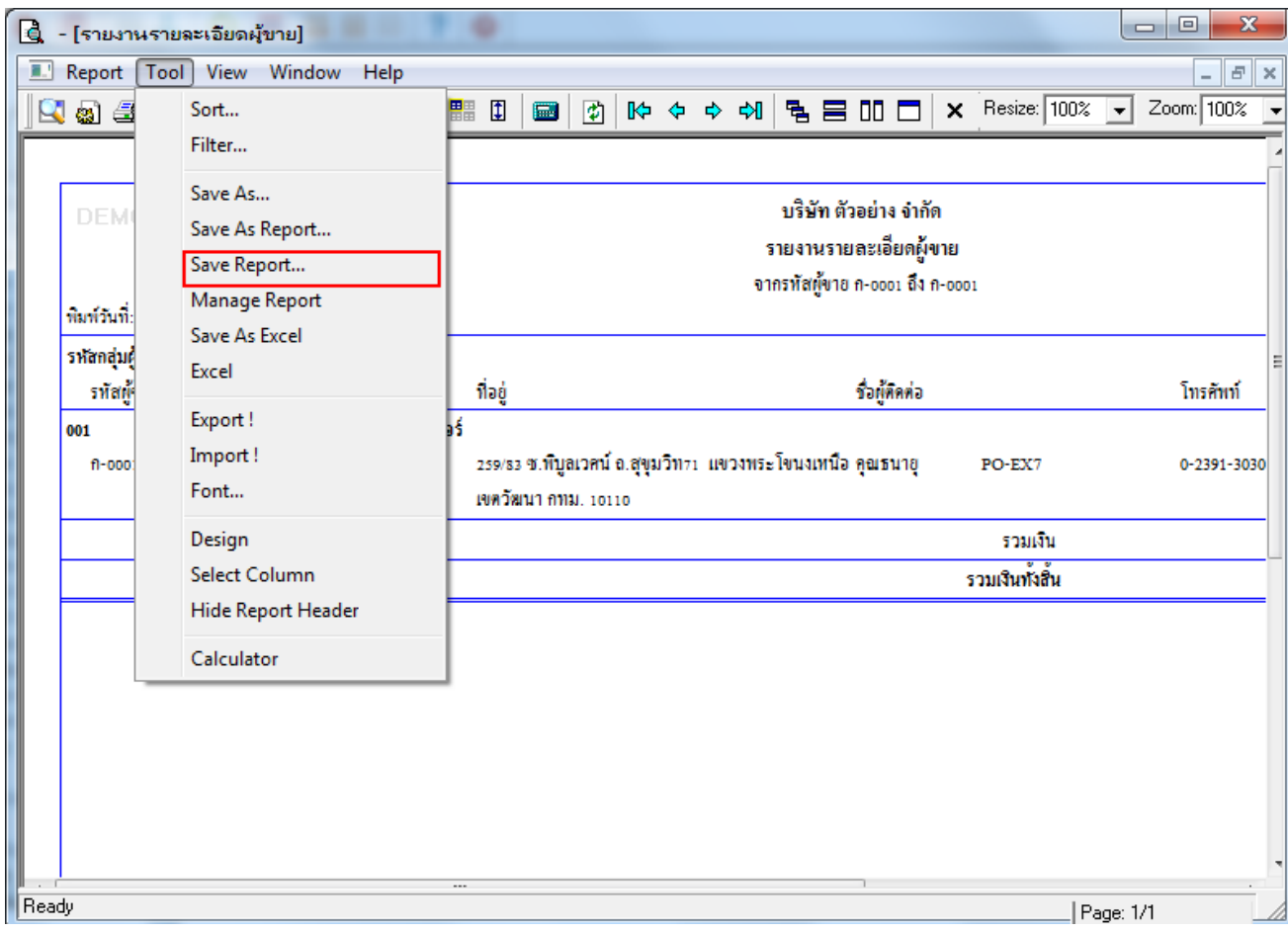

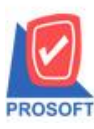

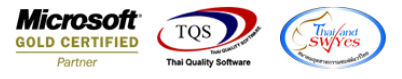

9.เลือก Library ที่ต้องการบันทึกรายงาน > Click เลือก ถามเมื่อให้ดึงรายงานต้นฉบับ ในกรณีที่จะบันทึกสร้างรายงานใหม่ > Click  $\;$ Icon รูปแผ่นดิสก์ เพื่อทำการบันทึกรายงานใหม่ $>$  Click OK

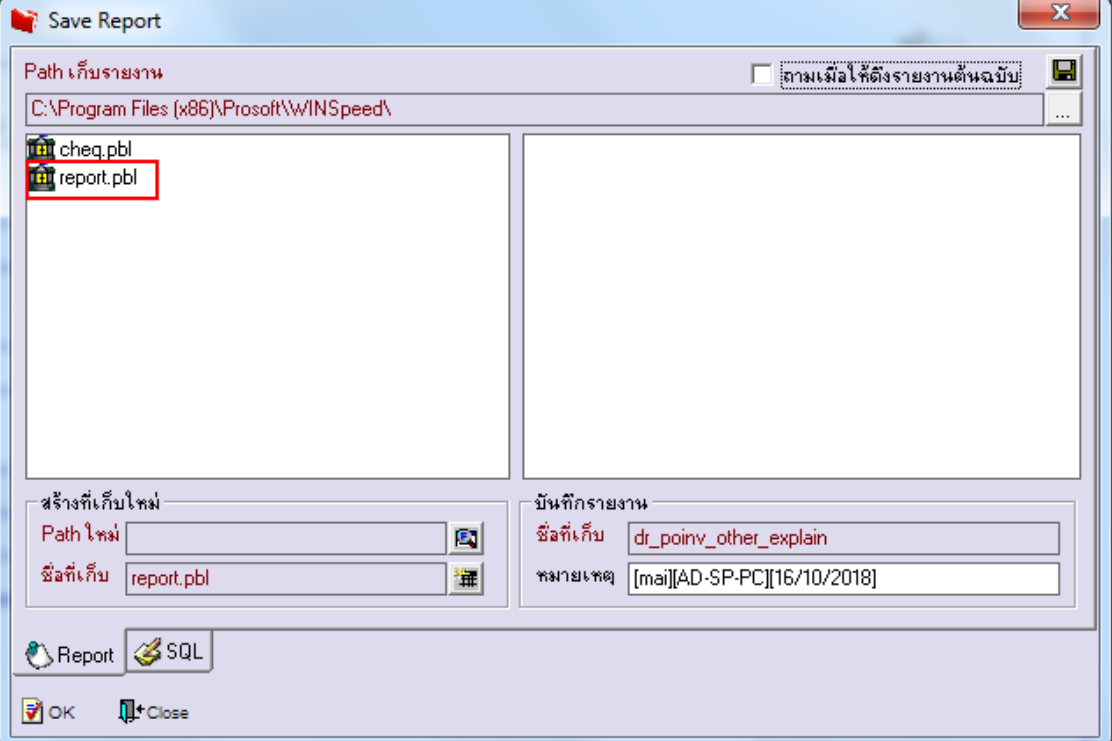

10.เลือก Library ที่ต้องการบันทึกรายงาน > Click OK ในกรณีที่บันทึกทับรายงานเดิม

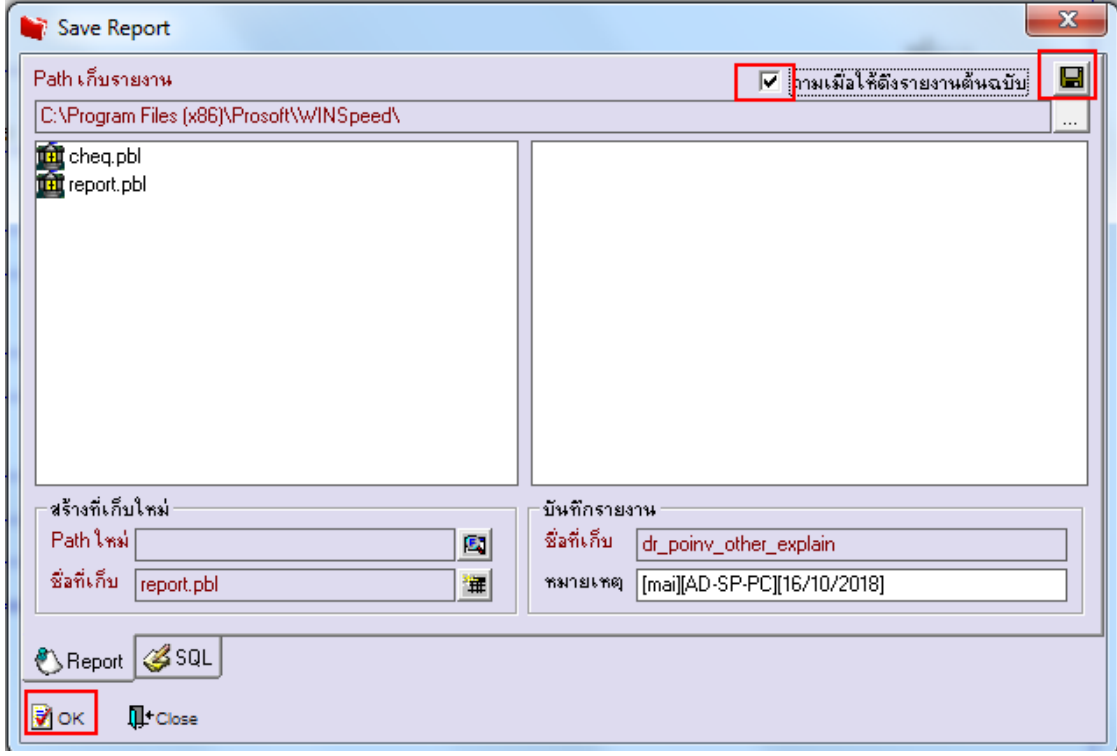